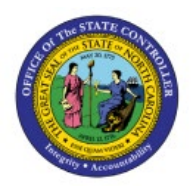

# **CREATE AND PROCESS ELECTRONIC**

# **PAYMENT**

**PTP**

## **QUICK REFERENCE GUIDE AP-9B**

#### **Purpose**

The purpose of this Quick Reference Guide (**QRG**) is to provide a step-by-step explanation of how to Create and Process Electronic Payments in the North Carolina Financial System (**NCFS**)**.**

## **Introduction and Overview**

This QRG covers the procedure of creating and processing electronic Payment Process Requests **(PPR)** to enable check and electronic payments.

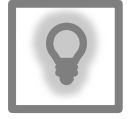

### **User Tip:**

The following are prerequisites to Create and Process Electronic Payments:

- 1. Invoices should be validated and approved.
- 2. Invoice should not have any holds.

## **Submit Check and Electronic Payments**

To submit check and electronic PPR in NCFS, please follow the steps below:

- 1. Log in to the NCFS portal with your credentials to access the system.
- 2. On the **Home** page, click the **Payables** tab and then click the **Payments** app.

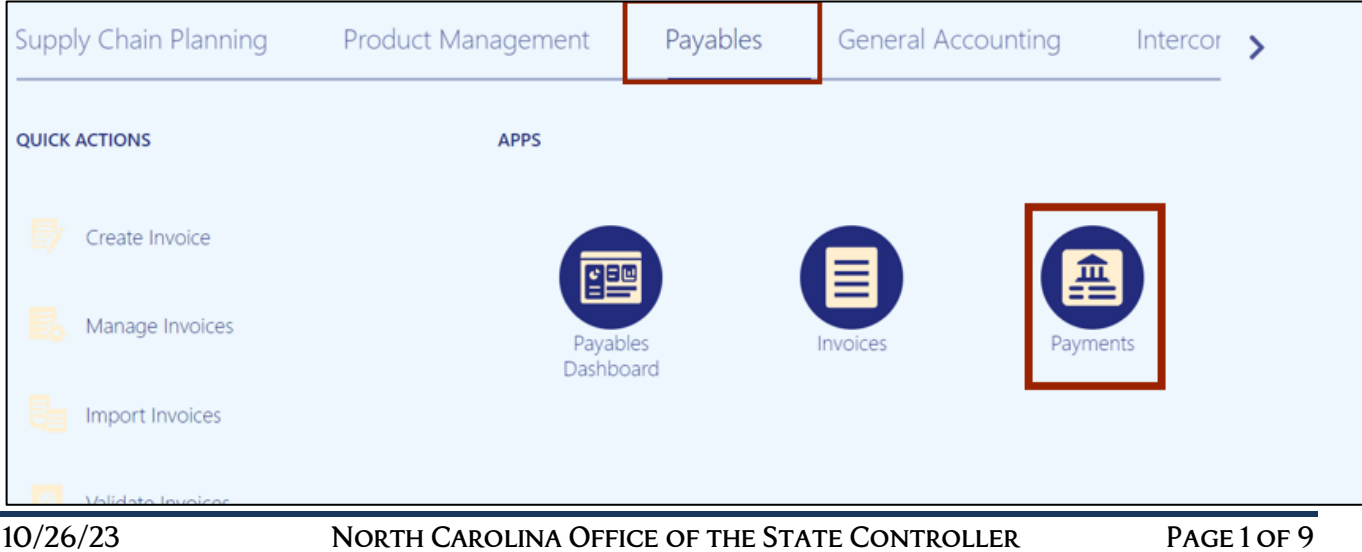

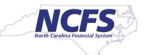

3. On the Overview page, click the Tasks [ $\boxed{)}$  icon and then click Submit Payment Process **Request.**

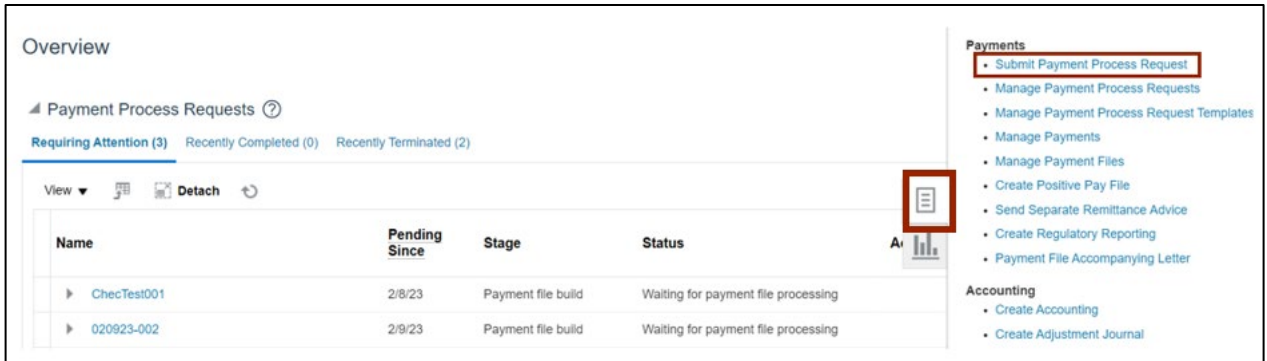

4. Click the *Template* drop-down choice list and select the appropriate template.

In this example, we choose **Epay**.

Enter the name in the *Name* field in the given format "BU Epay MMDDYYYY Initials".

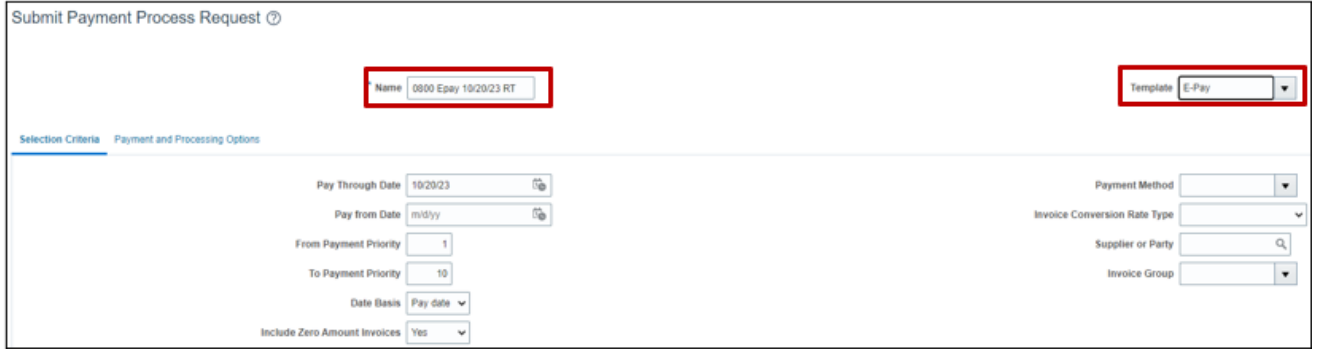

5. On the **Selection Criteria** tab, the details are auto populated based on the template selected. Review the details and modify if required. **Pay Through Date will determine the invoices picked in your PPR based on the invoice due date.**

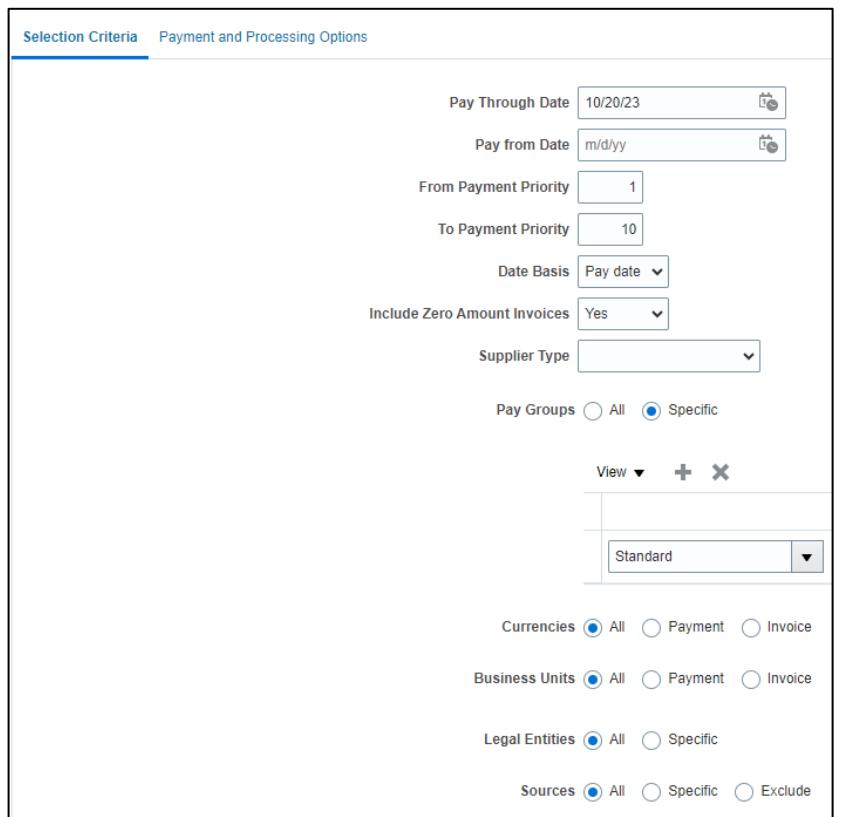

6. Scroll up on the **Submit Payment Process Request** page and click the **Submit** button. This will redirect you to **Overview** dashboard.

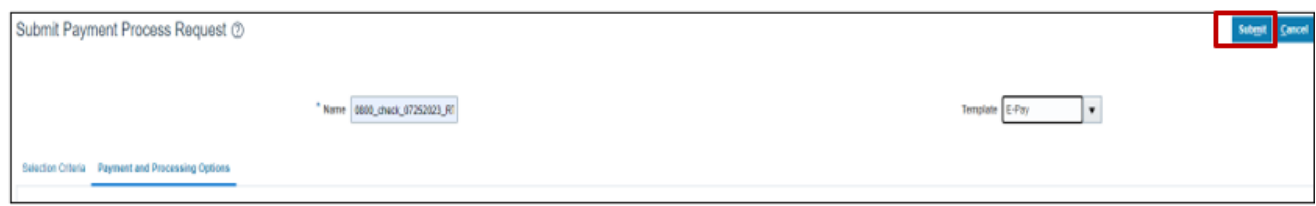

7. These programs will run when you submit the PPR.

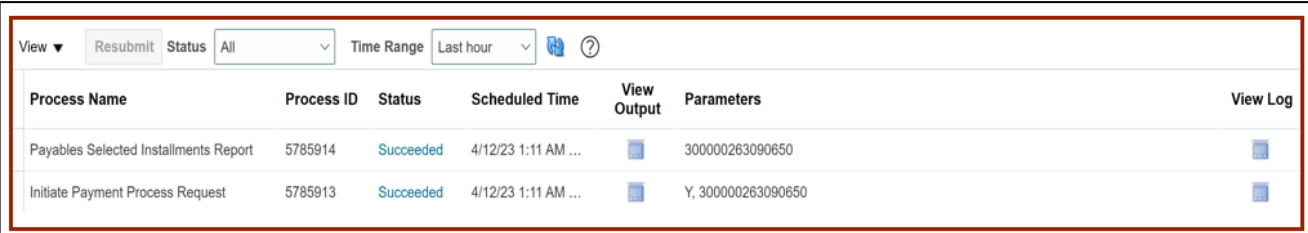

# **Review Installments (Add/Delete)**

To review installments in NCFS, please follow the steps below:

1. You will be directed to the **Overview** page, click the refresh icon to view your PPR. On the **Requiring Attention** tab, select the required PPR and then click the Action  $\begin{bmatrix} 0 \\ 1 \end{bmatrix}$  icon.

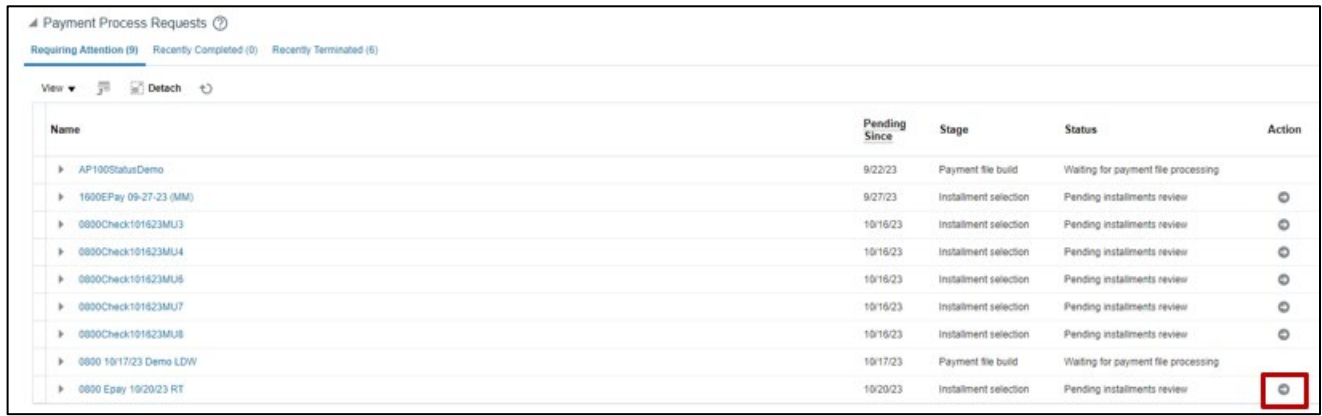

2. On the **Review Installments** page, review the list of Installments. **NCFS will automatically pick up current invoices that ready for ePay/ACH payment**. Optionally, to add or remove installs follow step 5 through step 7, if not skip to step 8. Click the **Add Installments** button to add/remove an installment optionally. **Make sure to select only ePay invoices.**

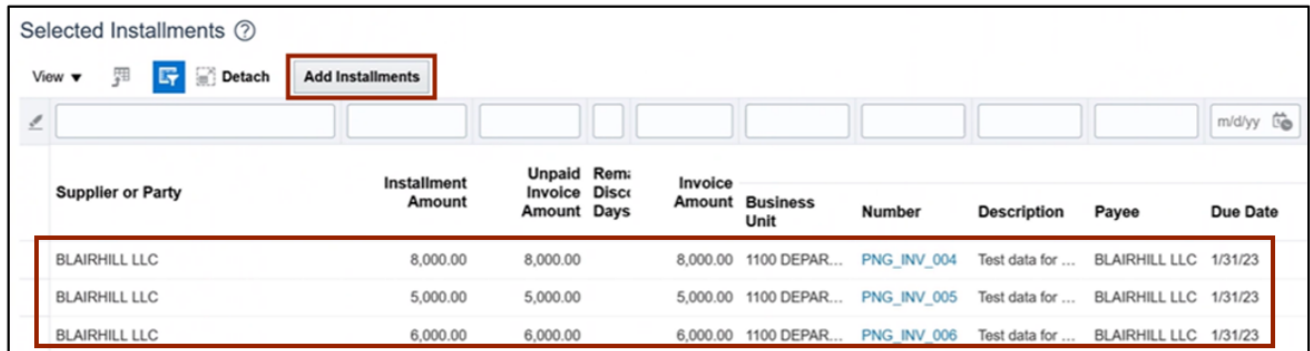

3. In the *Search* section, enter details in at least one field (marked as **\*\***) for the required **Installment** and click the **Search** button.

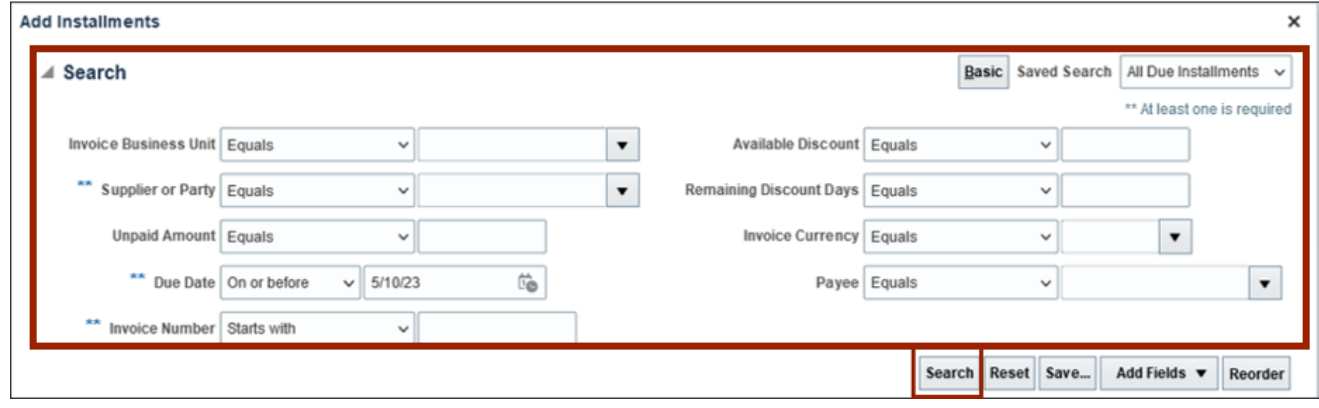

4. List of Installments will appear. Select the **Installments** which need to be added and click the **Add to Payment Process Request** button. Make sure only to select ePay invoices.

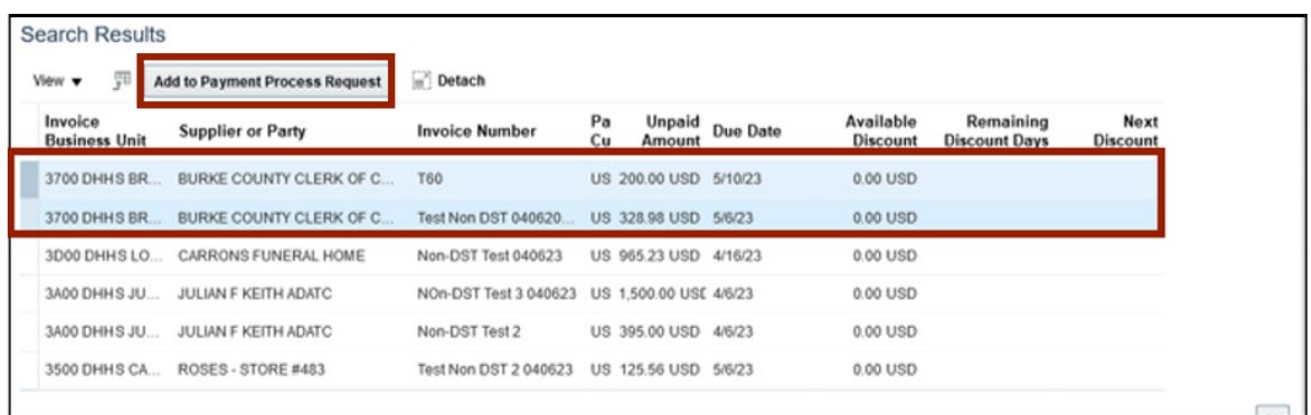

5. Alternatively, to delete an installment, select the **Installment** and click the **Delete [ ]** icon.

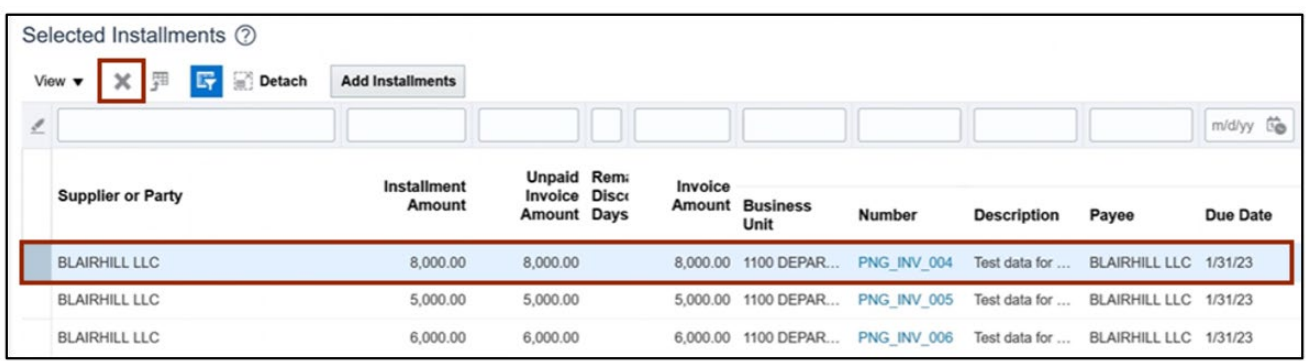

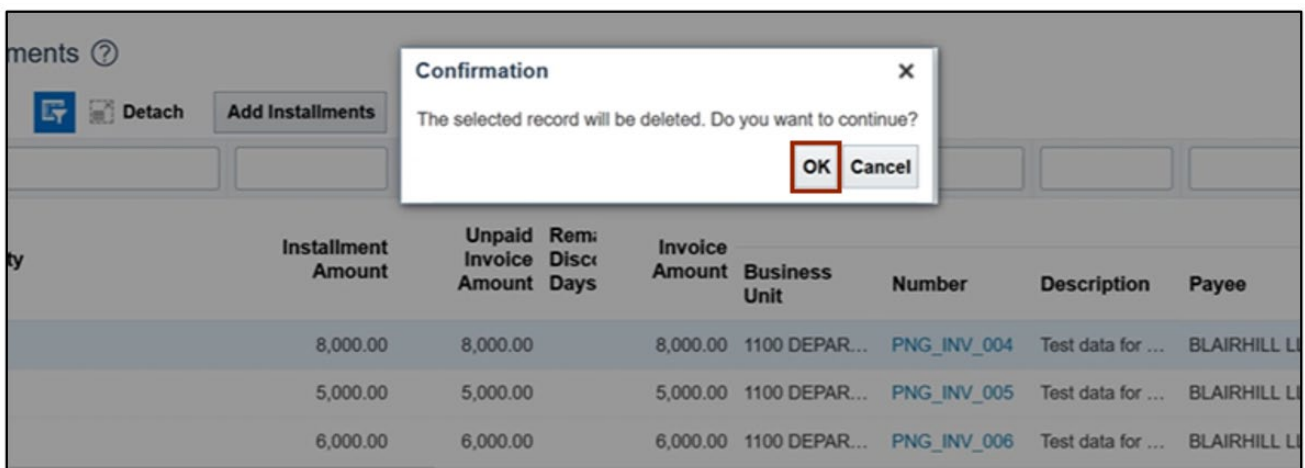

## 6. A **Confirmation** pop-up appears. Click the **OK** button.

#### 7. On the **Review Installments** page, click the **Submit** button.

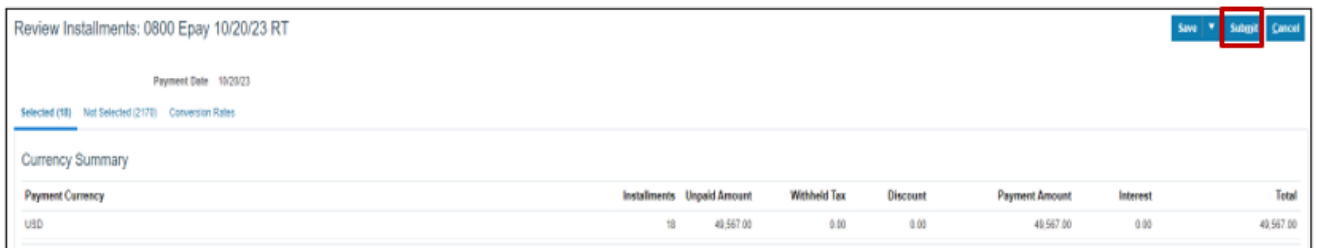

## 8. These programs will run when you submit the Installments.

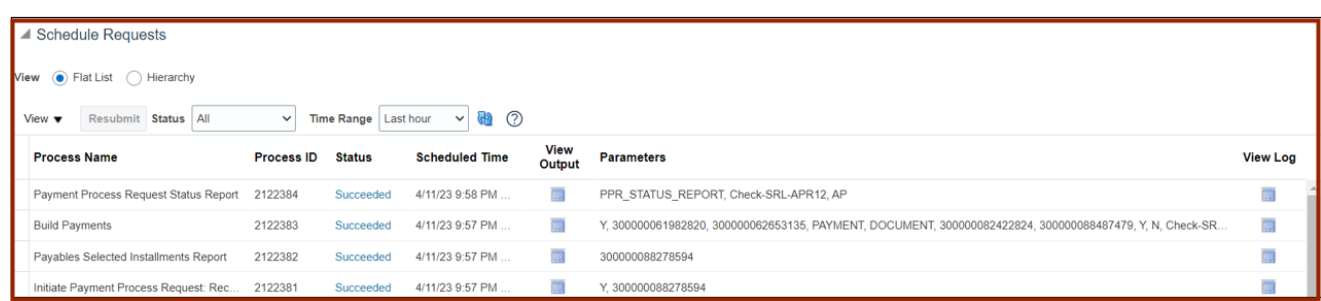

## **Complete Pending Information Required**

To add disbursement bank account, please follow the steps below:

1. You will be directed to the **Overview** page, click the refresh icon to view your PPR. On the **Requiring Attention** tab, select the required **PPR** and click the **Action [ ]** icon.

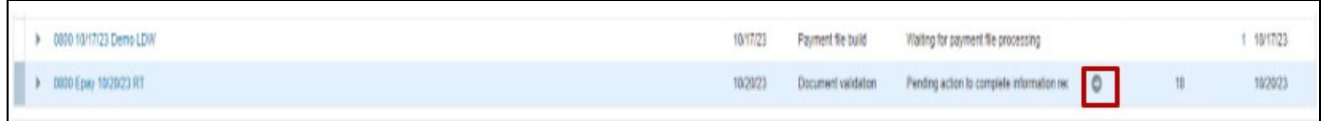

2. From the *Disbursement Bank Account* drop-down choice list, select the **OSC's Epay Account**.

In this example, we choose **3000046 – GENERAL EXPENSE OSC EPAY–** . Click the **Resume Payment Process** button. This will redirect you to the **Payment Process Requests** page.

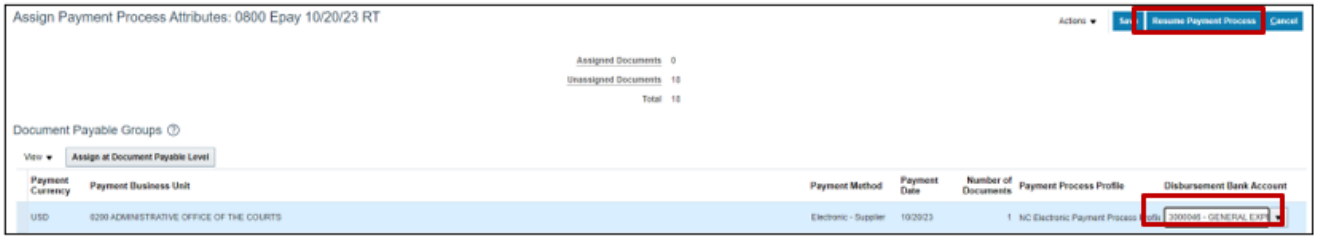

## **Complete Pending Proposed Payment Review**

To review pending proposed payment, please follow the steps below:

1. You will be directed to the **Overview** page, click the refresh icon to view your PPR. On the **Requiring Attention** tab, select the required **PPR** and then click the **Action [ ]** icon.

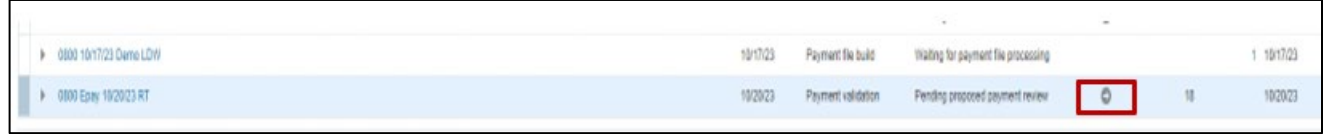

2. On the **Review Proposed Payments** page, click the **Resume Payment Process** button.

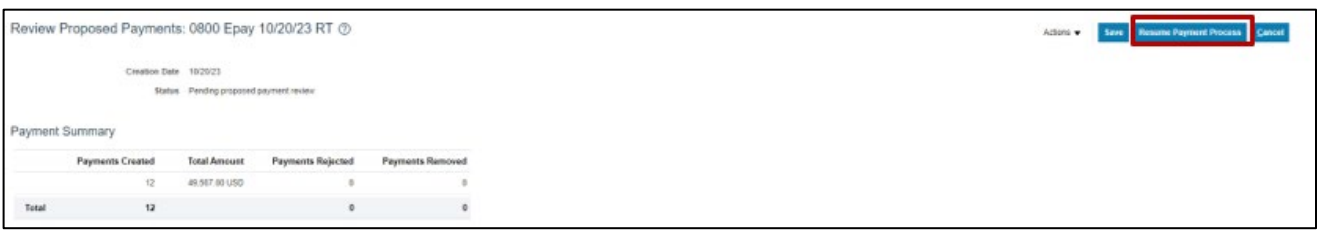

#### 3. These programs will run when you resume the payment process.

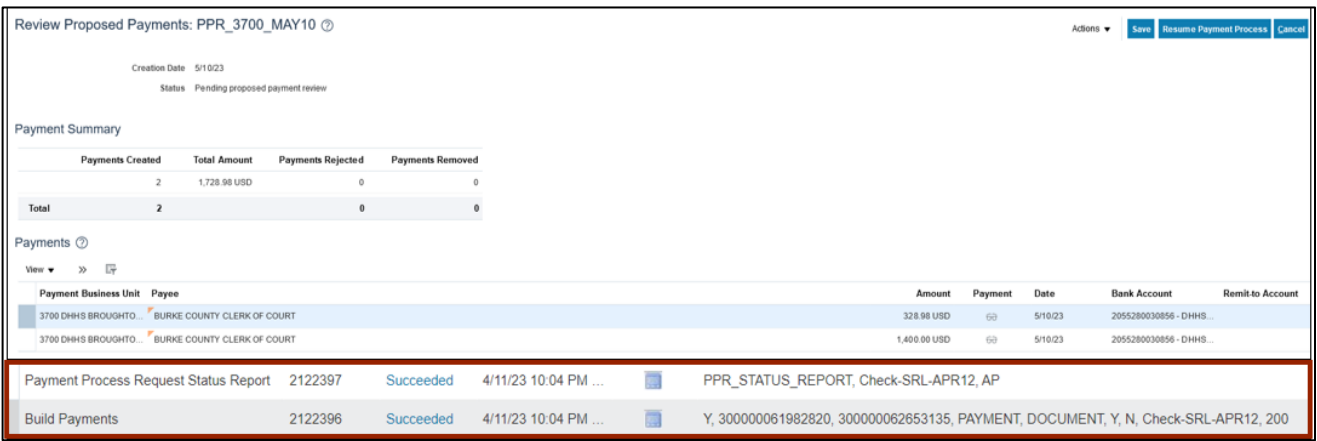

4. Under the **Requiring Attention** tab, click the refresh icon, the status is available as **Payments approval initiated** for the selected PPR.

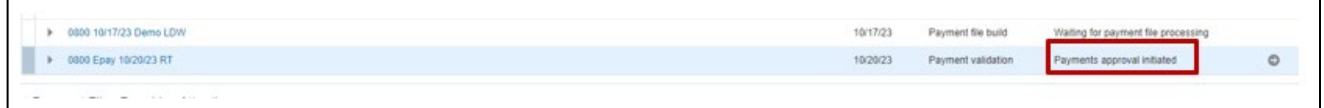

Note: Once you have completed the payment review, the payment approval is initiated, and **Payment Approval is performed by the OSC Central Compliance Team typically between 10:30 am and 1:00 pm.** 

5. Once all the steps are completed, under the **Requiring Attention** tab, the status is available as **Waiting for payment file processing** for the selected PPR.

Note: OSC will send ACH file the next day, until then the **status will be** Waiting for Payment File Processing. The agencies should not create ACH File.

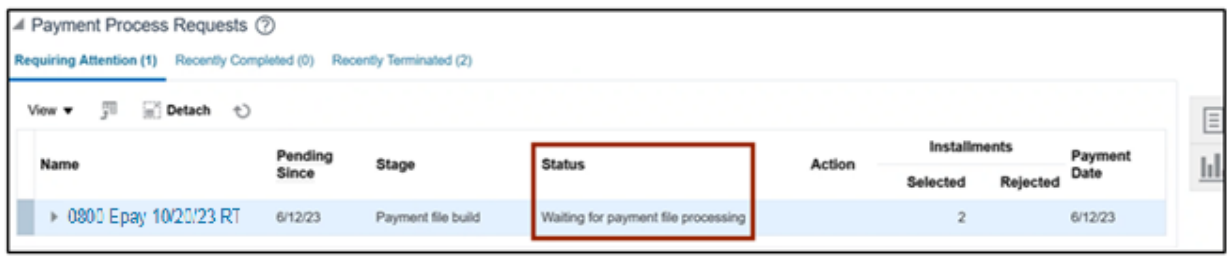

# **Wrap-Up**

Create electronic payments in NCFS using the steps above to submit PPR, review installments, complete pending information required, complete pending payment review and complete payment process.

# **Additional Resources**

### **Virtual Instructor-Led Training (vILT)**

• AP100: Agency Payment Management